# **SITA**

Prórroga Importación Suspensiva Depósito de Almacenamiento

> Manual de operación Usuarios externos

> > Versión 1.0

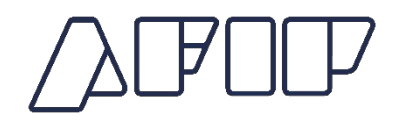

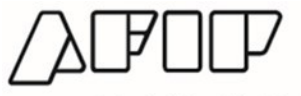

#### Contenido

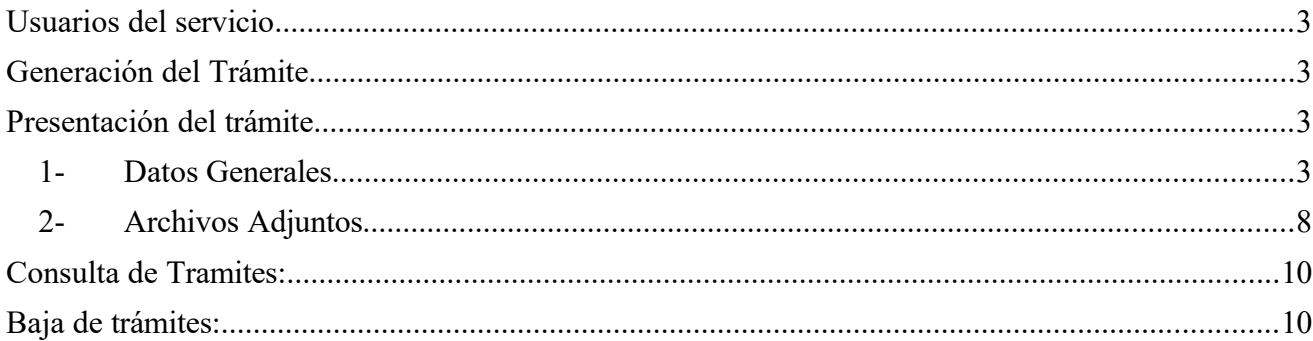

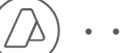

 $\ddot{\phantom{0}}$ 

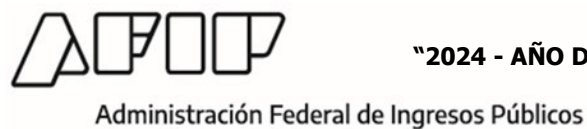

Dirección General de Aduanas

Visto la implementación del trámite "**Prórroga Importación Suspensiva Depósito de Almacenamiento"** en el Sistema Informático de Trámites Aduaneros, se procede a la generación del manual de uso para los usuarios externos.

#### Objetivo

Agilizar la tramitación de solicitudes de prórroga de los plazos otorgados para mantener la mercadería sometida a destinación de depósito de almacenamiento, en virtud de la cual la misma queda almacenada bajo control aduanero, antes de ser sometida a otra destinación autorizada.

#### <span id="page-2-0"></span>Usuarios del servicio

El trámite podrá ser solicitado por:

- Importadores/ Exportadores.
- Despachantes de Aduana/ Autorizados.

# <span id="page-2-3"></span>Generación del Trámite

El Importador/Exportador/ Despachante de Aduana o las personas autorizadas a utilizar el servicio, ingresarán con su clave fiscal mediante la página Web de la AFIP.

Una vez que ingresa deberá seleccionar el servicio Sistema Informático de Trámites Aduaneros "SITA". Allí se desplegará una pantalla en donde del lado izquierdo de la misma tendrá las opciones de "Presentación de trámite", "Consulta de Trámites" y "Baja".

# <span id="page-2-1"></span>Presentación del trámite

Al seleccionar la opción "Presentación de trámite" deberá completar los datos detallados a continuación:

#### <span id="page-2-2"></span>1- Datos Generales

- **TRÁMITE**: En donde se deberá seleccionar "Prórroga Importación Suspensiva Depósito de Almacenamiento".
- **DATOS DE REFERENCIA**: Aquí aparecerán una serie de requisitos obligatorios identificados con un (\*).
- **NRO.REF**: Se deberá completar con los datos de referencia seleccionados.

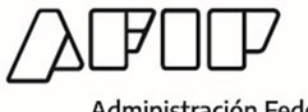

En este trámite se deberá consignar el Nro. De declaración, el CUIT y en el campo PRORROGA la cantidad de días que se pretende extender el vencimiento.

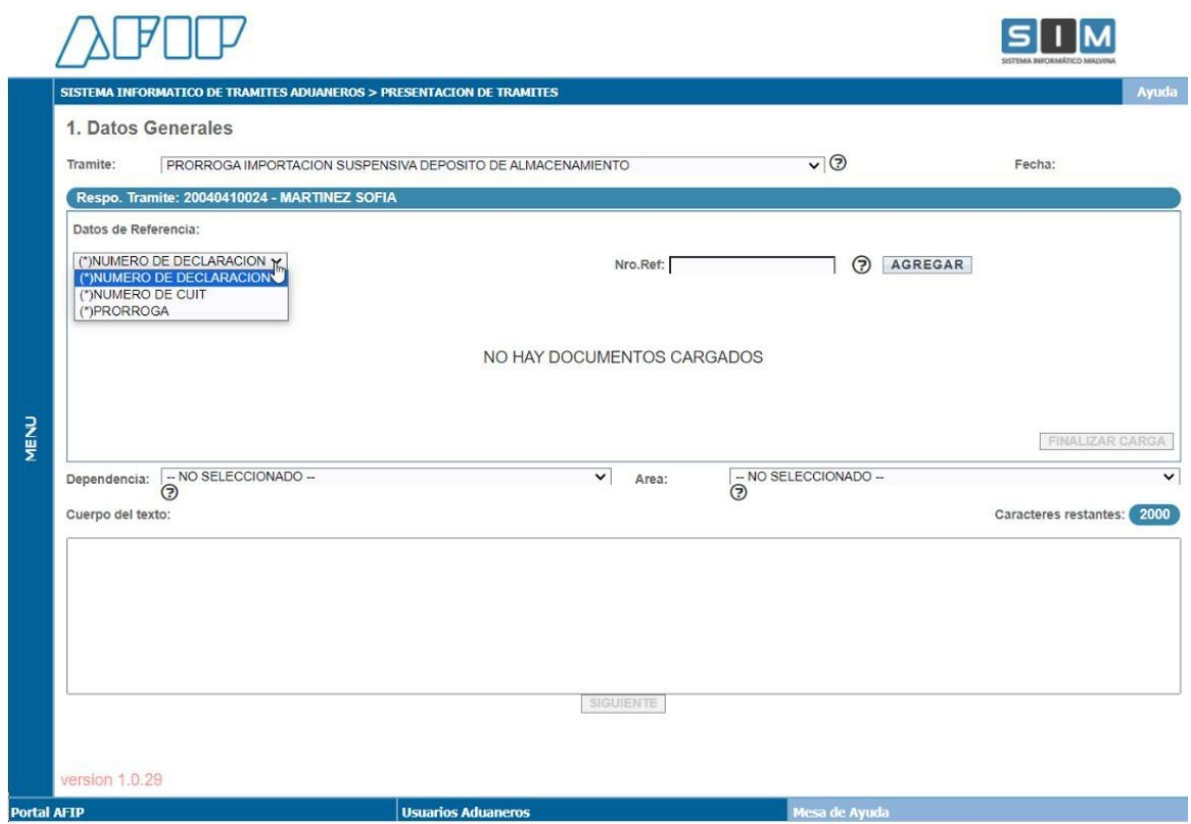

Se debe seleccionar del desplegable NUMERO DE DECLARACIÓN, completar el número y tildar botón "Agregar".

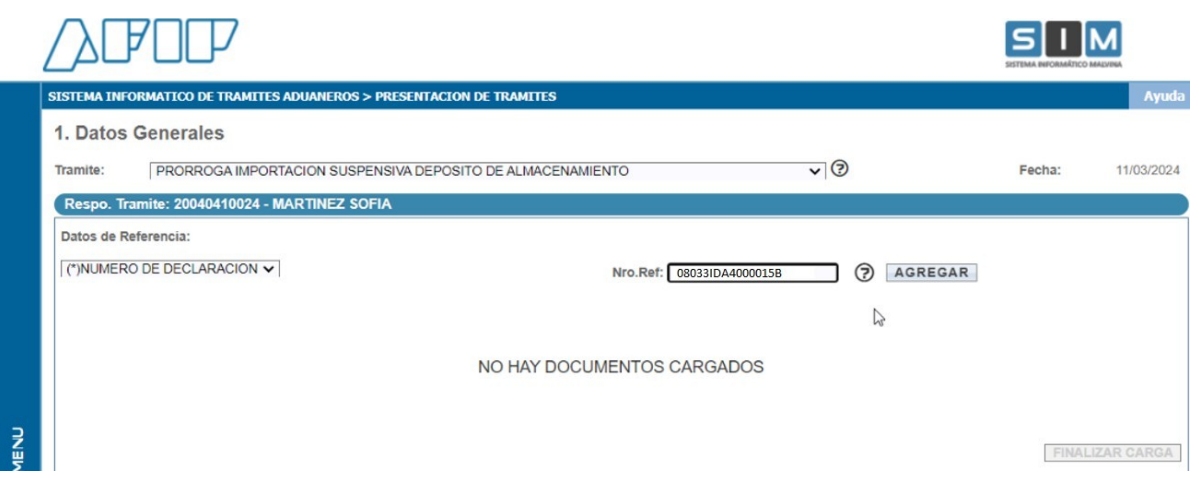

Deberá repetir la operación para los datos NUMERO DE CUIT y PRORROGA (expresada en días).

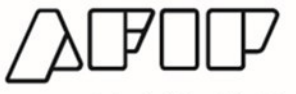

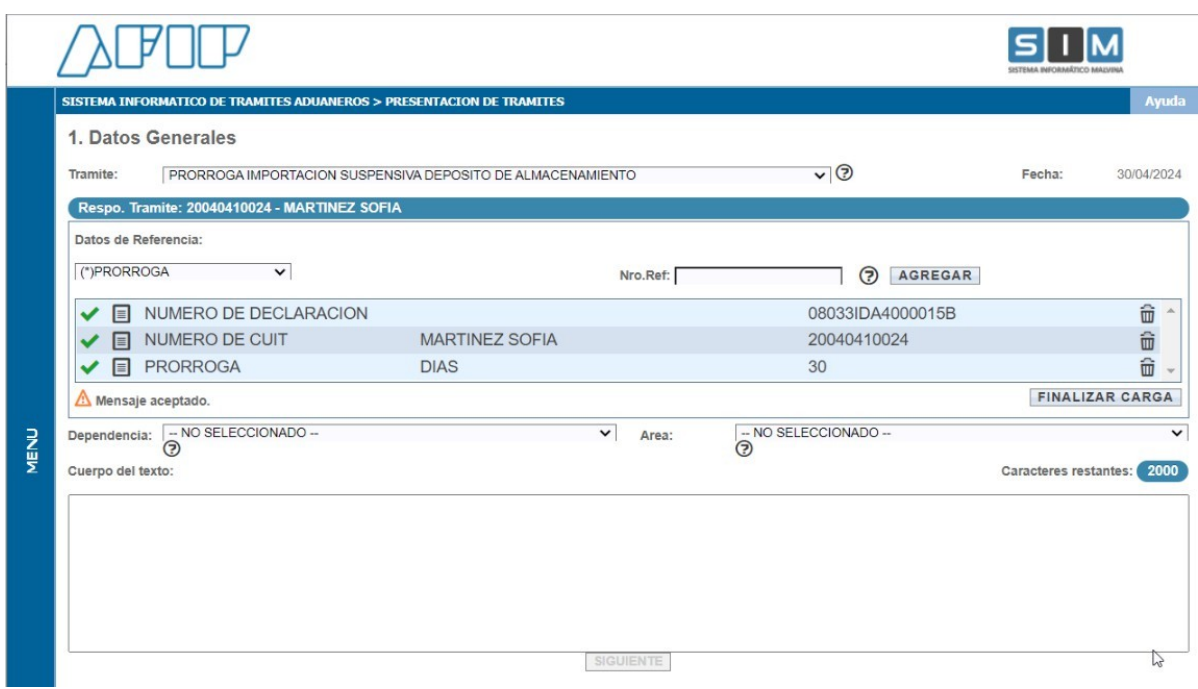

Una vez completados todos los datos solicitados deberá presionar el botón "FINALIZAR CARGA".

El sistema validará que esté dentro del plazo definido normativamente para presentar la solicitud.

Además, validará que el plazo solicitado no supere el otorgado inicialmente y que no exista otra prórroga solicitada para la destinación indicada.

En caso de solicitar más días de los otorgados originalmente, emitirá el siguiente mensaje de advertencia:

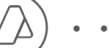

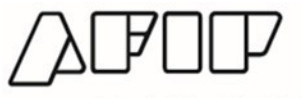

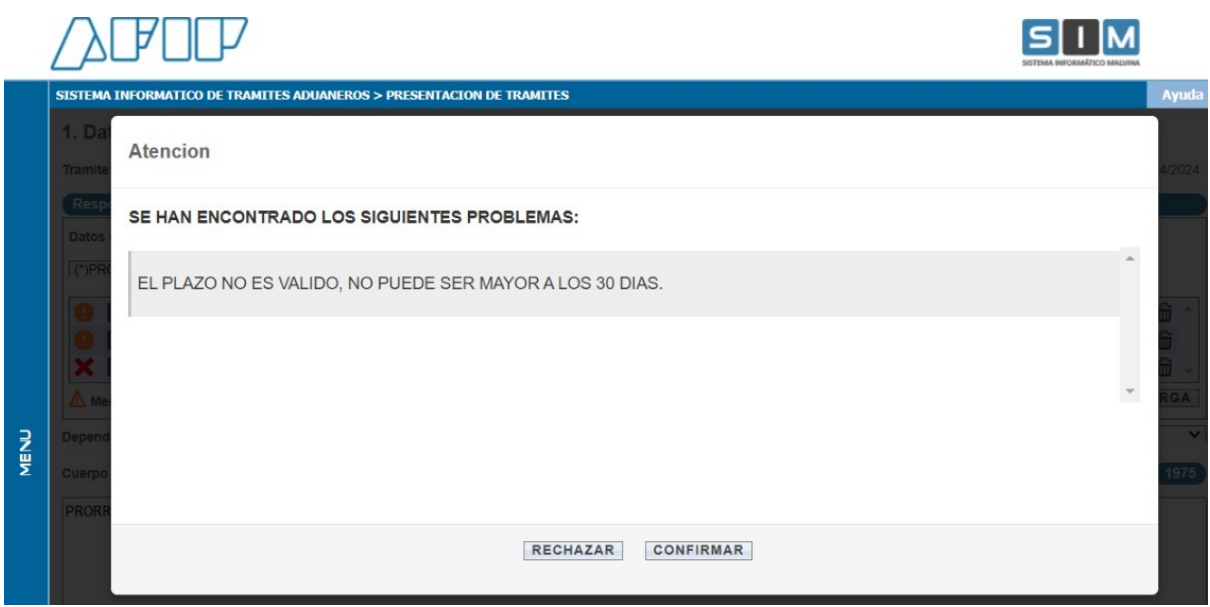

Continuando con el proceso de registro de la prórroga, por ejemplo: una solicitud de prórroga por 30 días, visualizará una ventana con los datos que deberá "CONFIRMAR":

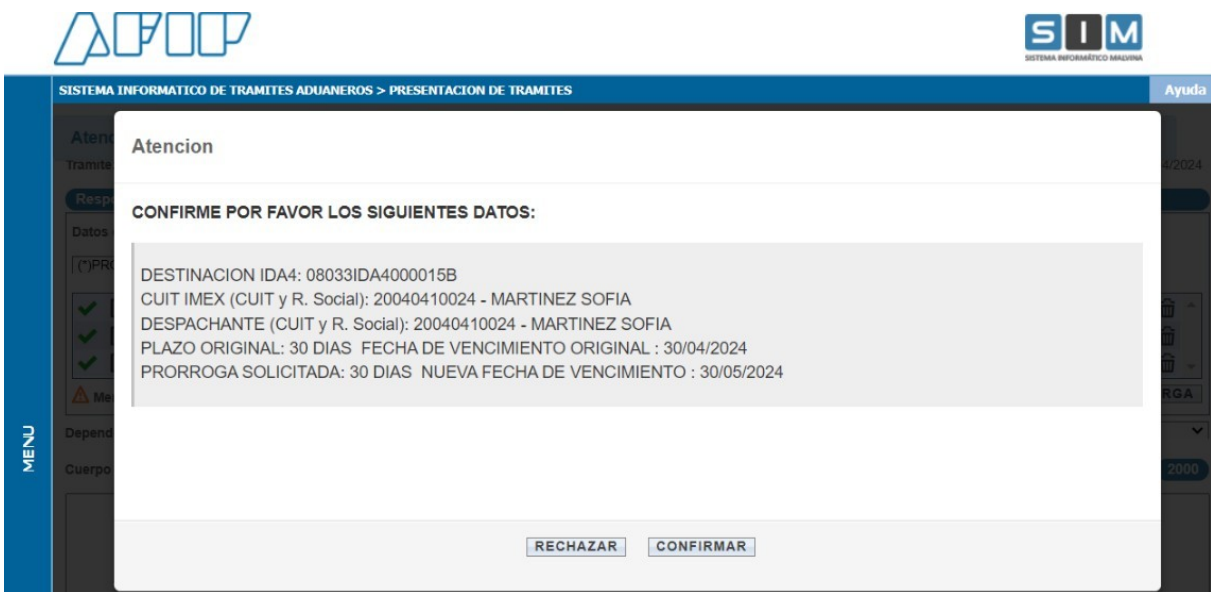

Luego deberá seleccionar la Dependencia y el área de Destino donde se presentará el trámite

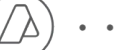

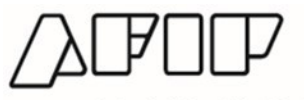

Administración Federal de Ingresos Públicos

Dirección General de Aduanas

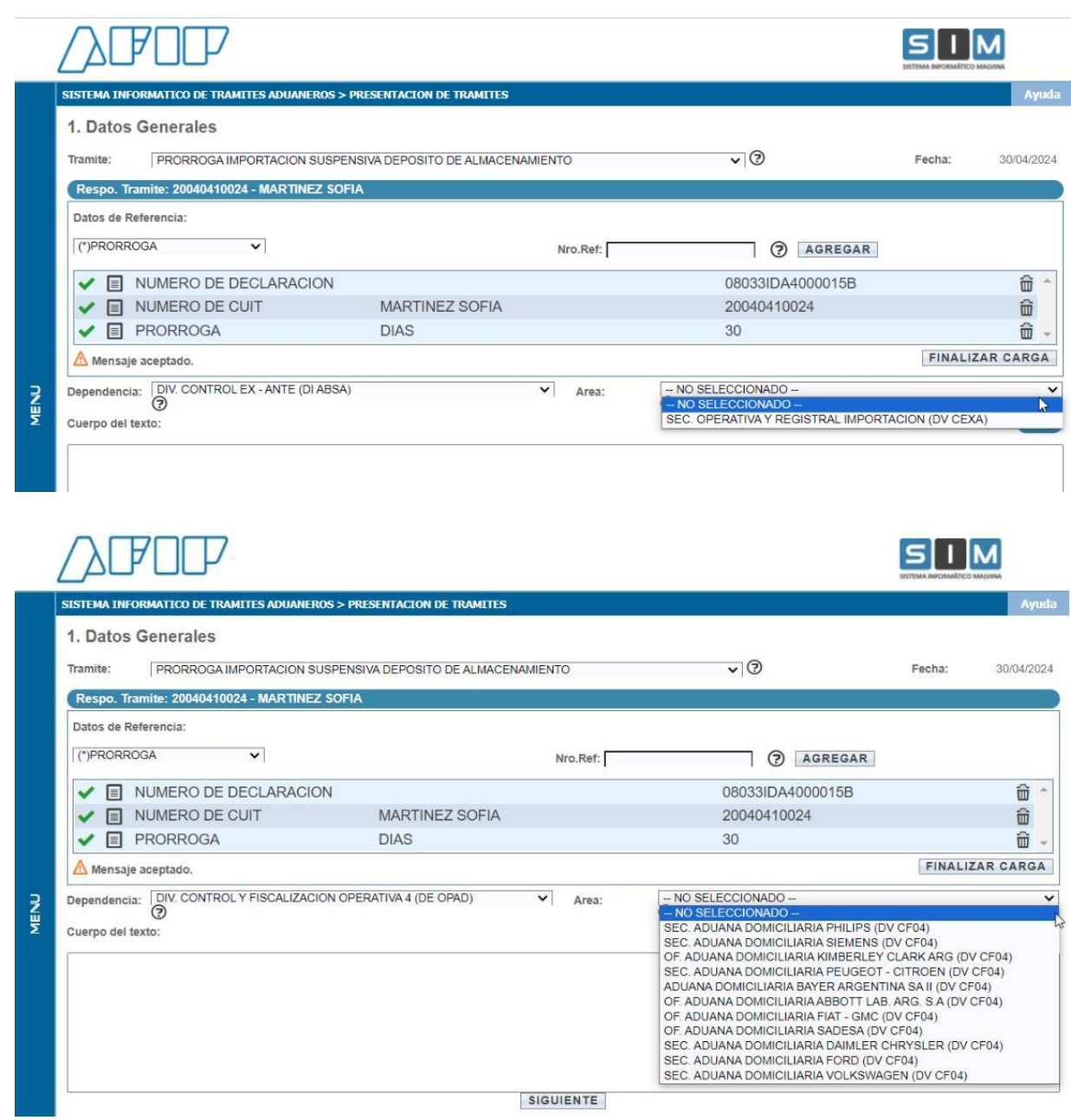

Podrá completar de forma opcional el "Cuerpo del Texto" a efectos de registrar algún comentario- y posteriormente oprimir "SIGUIENTE"

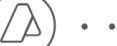

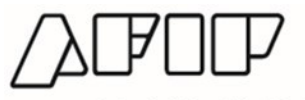

Administración Federal de Ingresos Públicos

Dirección General de Aduanas

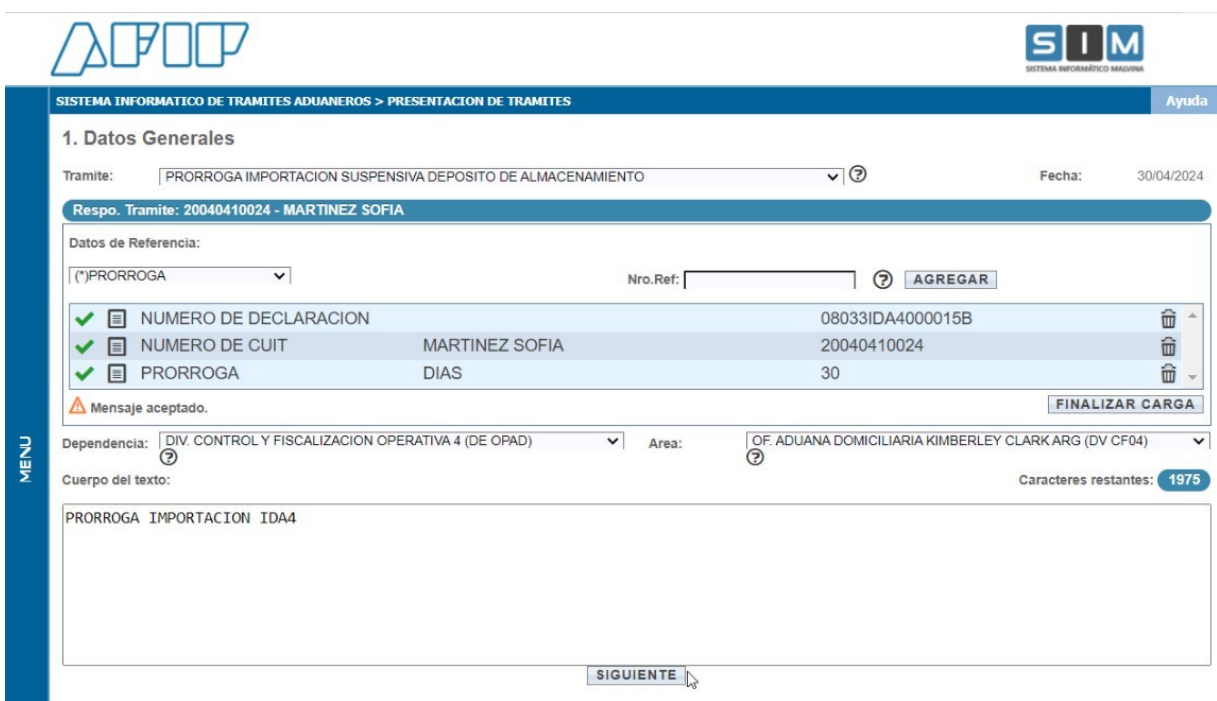

#### <span id="page-7-0"></span>2- Archivos Adjuntos

De ser necesario podrá incorporar documentación adjunta:

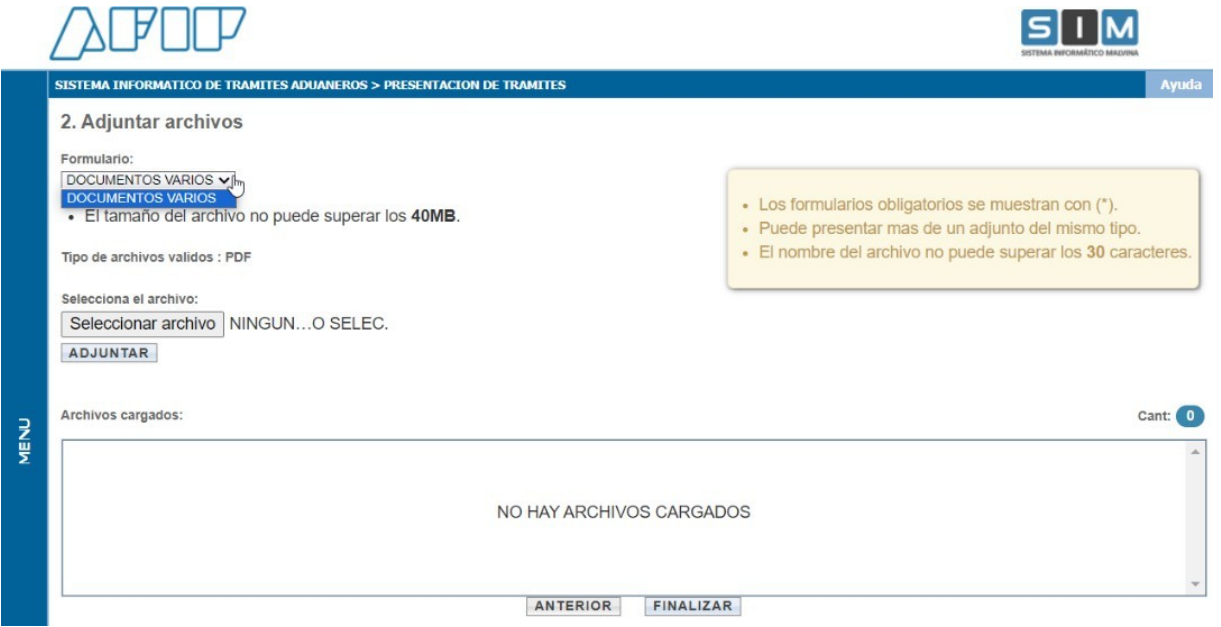

Al oprimir "FINALIZAR" se generará la presentación del trámite y el sistema indicará el número correspondiente quedando pendiente de gestión por parte del Servicio Aduanero.

/ ∆

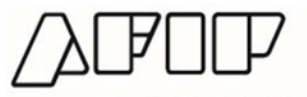

**"2024 - AÑO DE LA DEFENSA DE LA VIDA, LA LIBERTAD Y LA PROPIEDAD"**

Administración Federal de Ingresos Públicos Dirección General de Aduanas

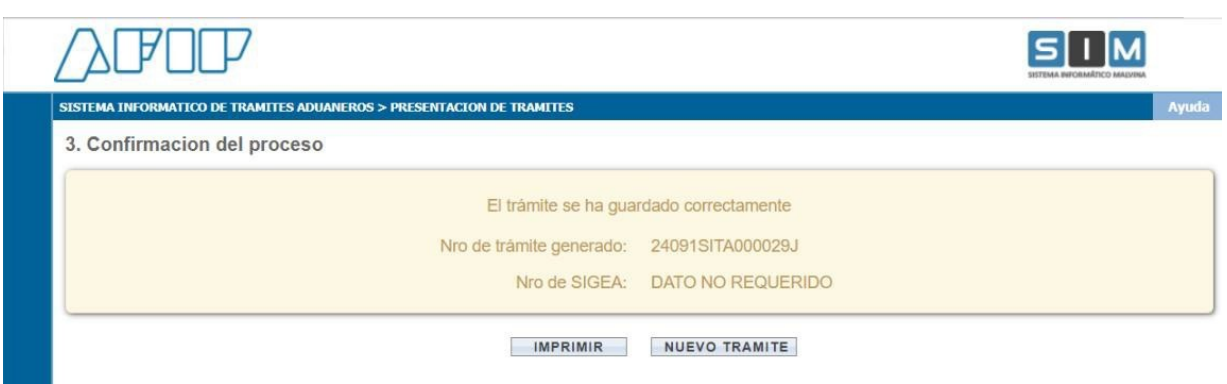

Desde esta pantalla podrá además imprimir el comprobante del trámite presentado:

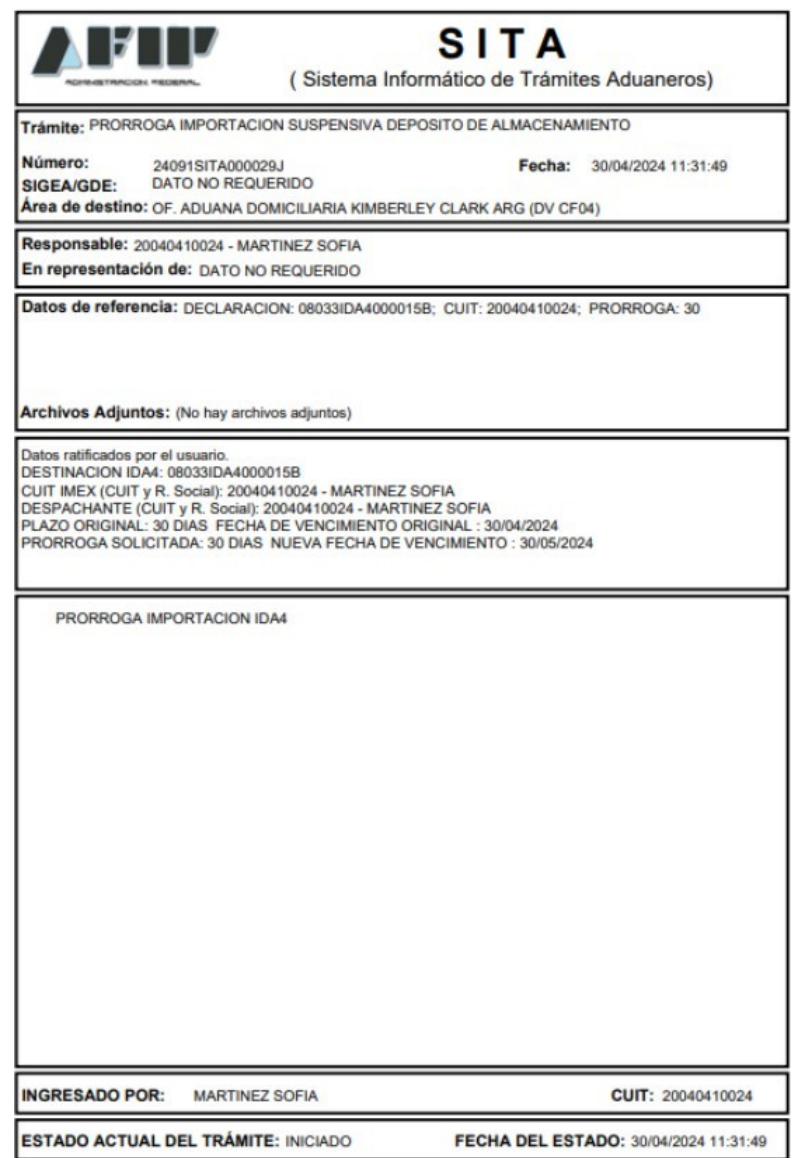

Δ

 $\ddot{\phantom{0}}$ 

# <span id="page-9-0"></span>Consulta de Tramites:

Mediante esta transacción podrá visualizar el estado de los tramites presentados.

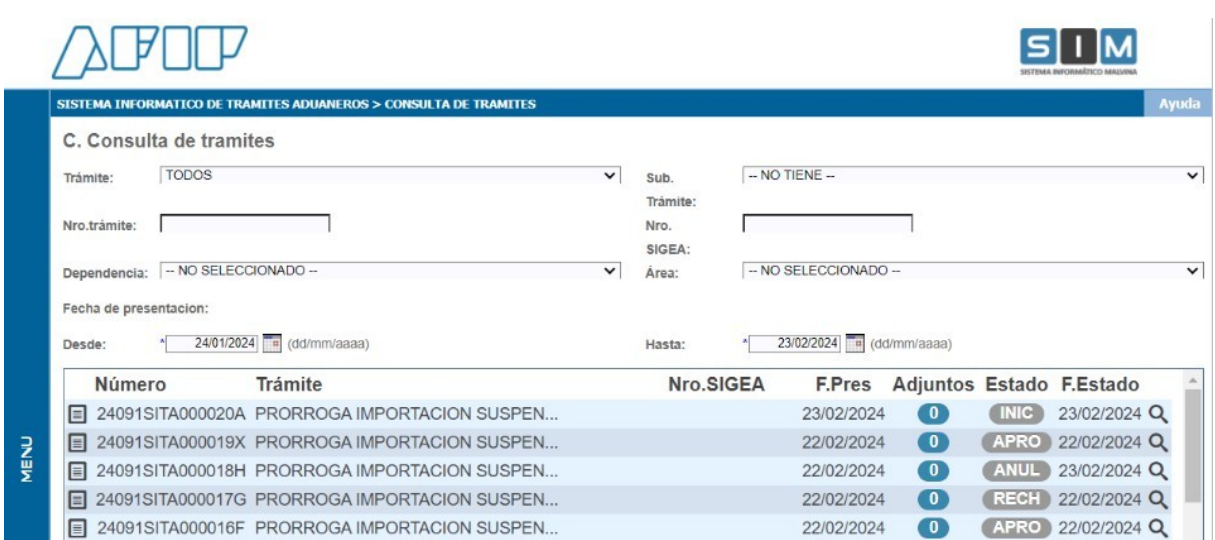

#### <span id="page-9-1"></span>Baja de trámites:

Los tramites en estado INICIADO podrán ser dados de baja por el usuario que los registra.

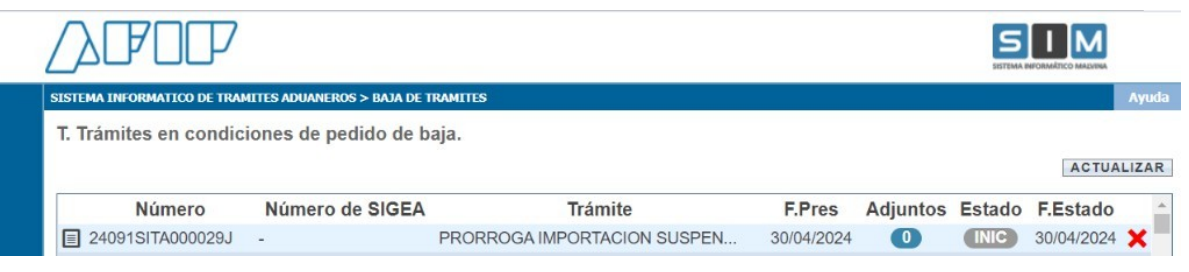

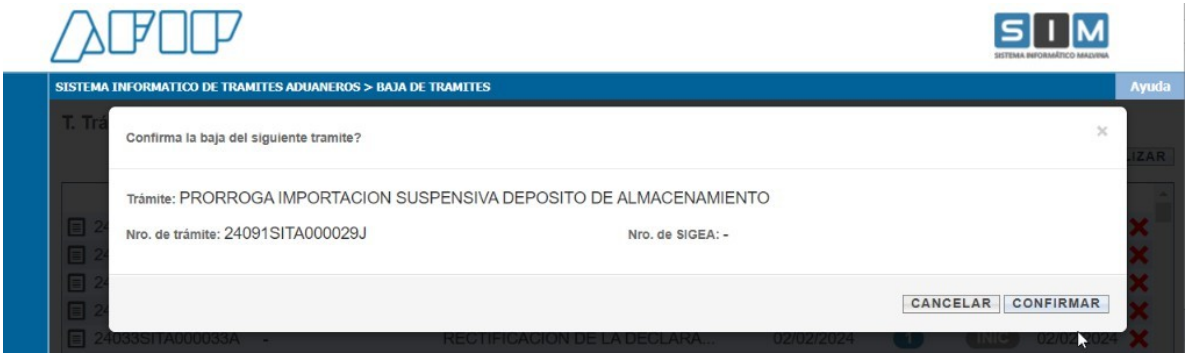

Para dar de baja el trámite deberá presionar el botón "Confirmar".